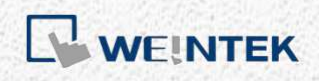

Руководство пользователя

# *EasyBuilder Pro Быстрый старт*

В этом руководстве описаны действия по созданию простого проекта от настройки IP адреса панели, создания файла проекта, настройки ПЛК до загрузки проекта в панель.

Перевод документа UM020003E\_20200515

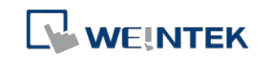

## **Содержание**

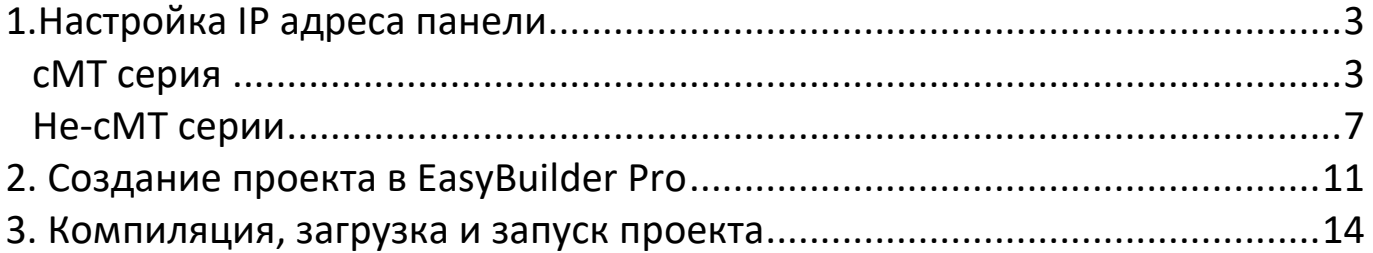

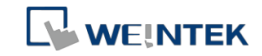

## 1.Настройка IP адреса панели

### *cMT серия*

- *Шаг 1.* Включите панель и подключите её к локальной сети. Пожалуйста, проверьте, существует ли в вашей локальной сети DHCP-сервер.
- *Шаг 2.* Коснитесь круглого значка в верхнем левом углу панели.

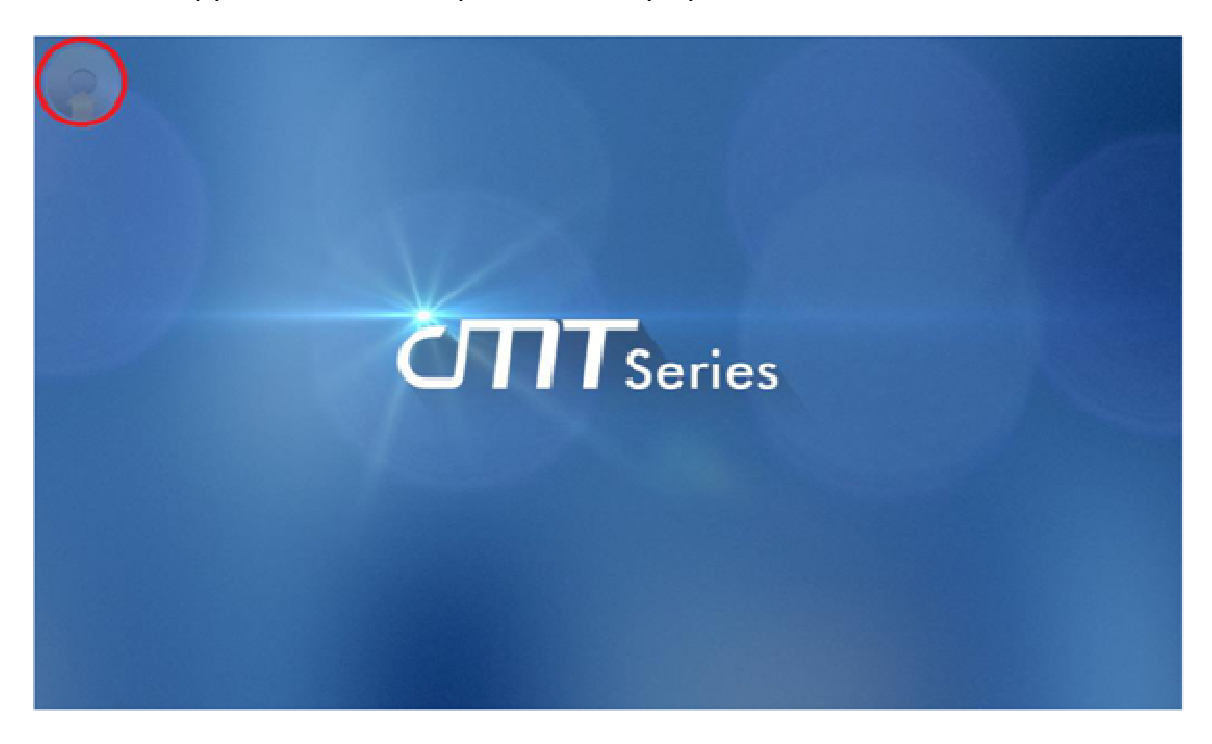

*Шаг 3.* Щелкните значок замка рядом с [**Настройки**].

## **WEINTEK**

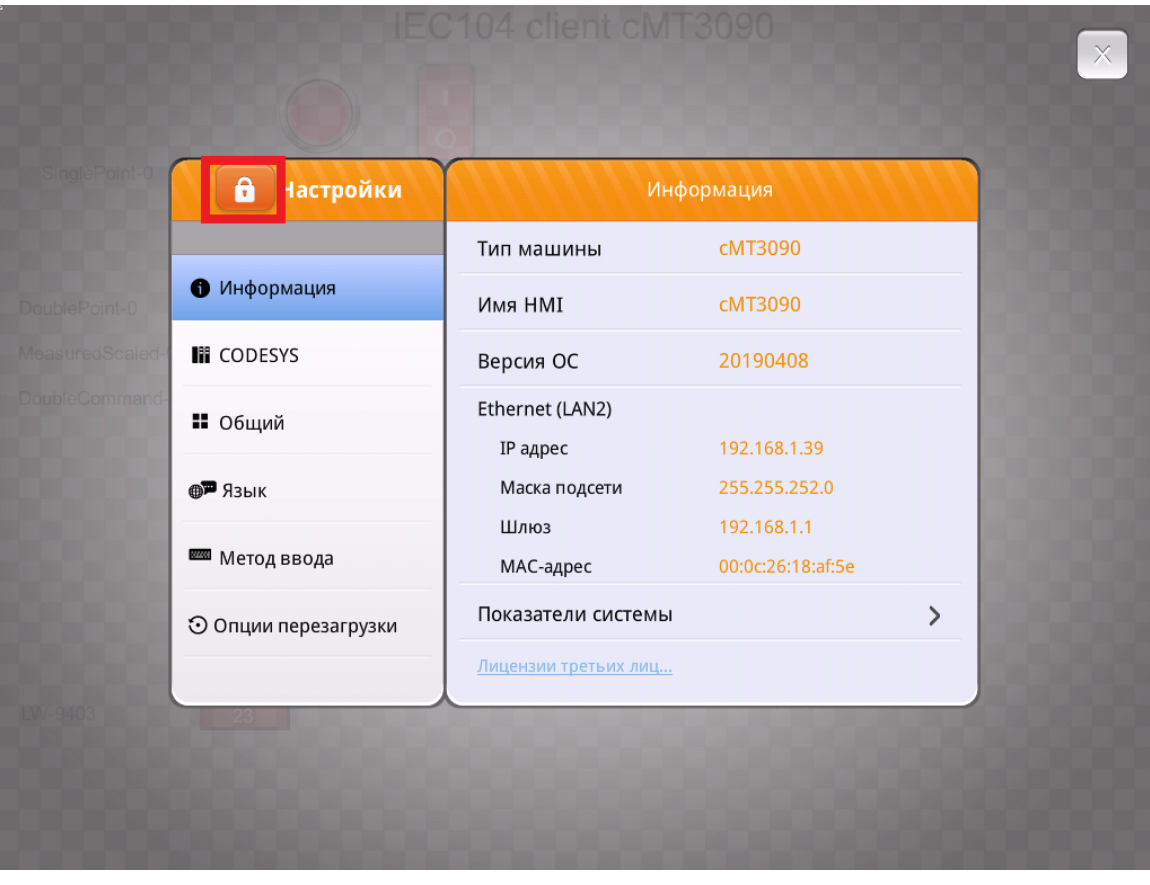

*Шаг 4.* Введите пароль (по-умолчанию он 111111) и нажмите клавишу [**Enter**].

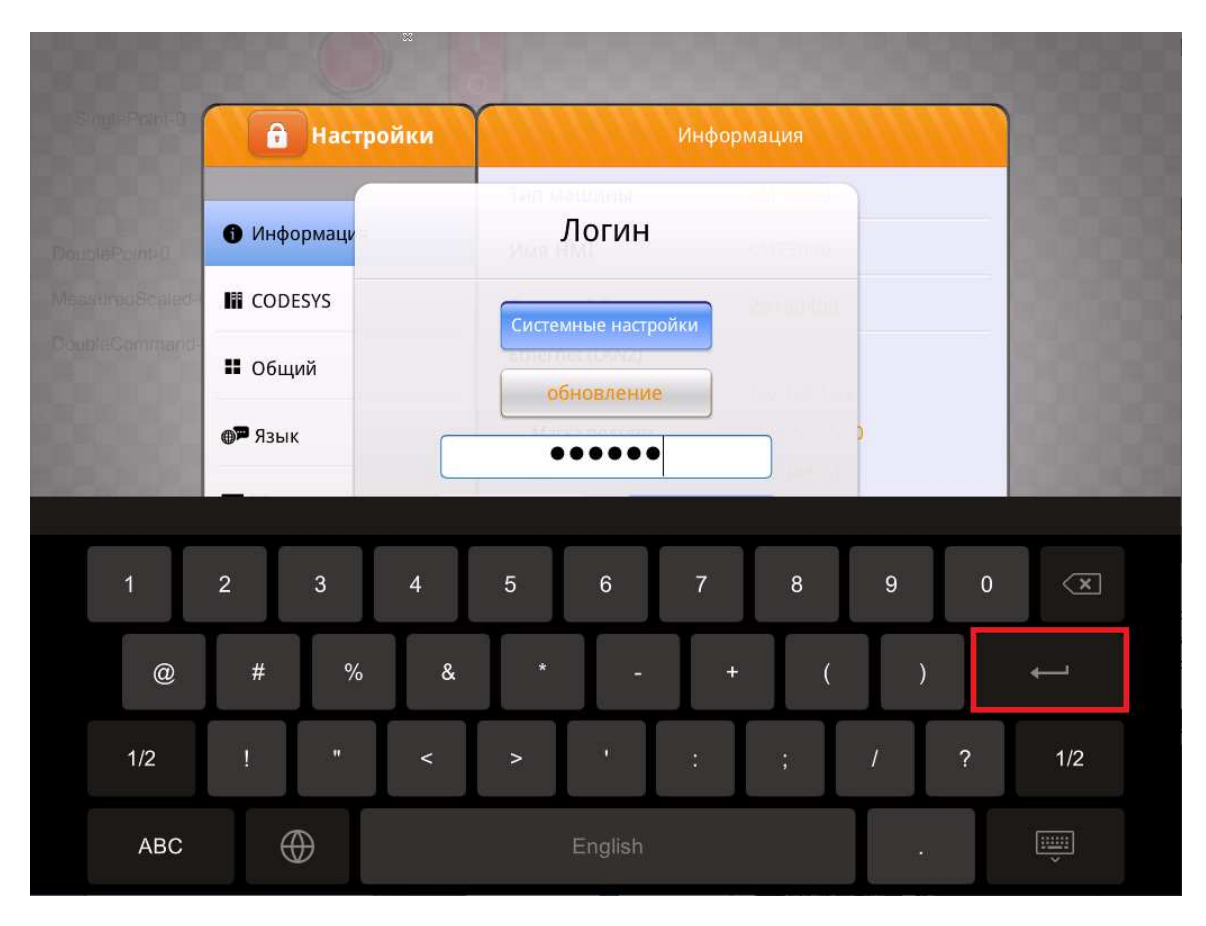

*Шаг 5.* Нажмите [**Сеть**], выберите тот ethernet порт, через который подключили панель к локальной сети и откройте соответствующий пункт меню:[**Ethernet1 WAN / LAN]** или [**Ethernet2 LAN**].

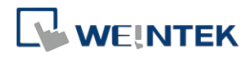

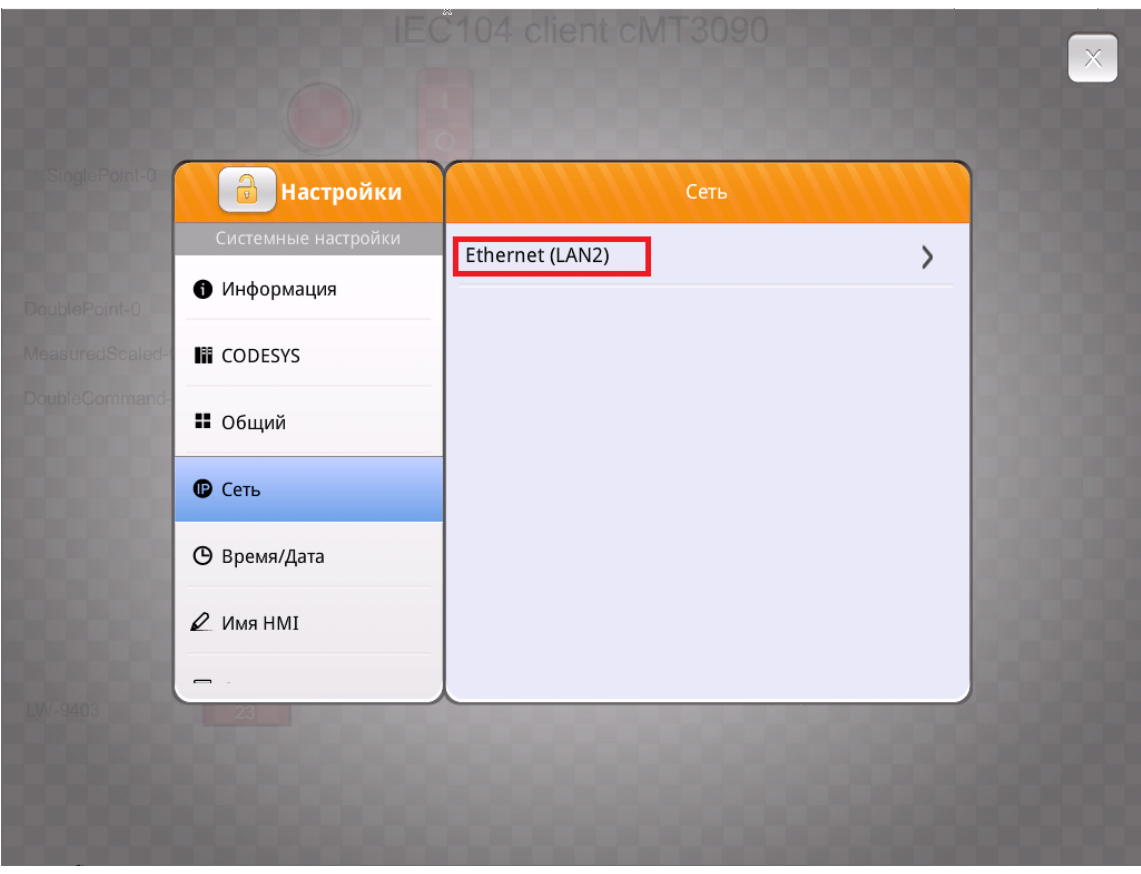

*Шаг 6.* Включите [**Автоматическое получение IP адреса** ], а затем нажмите [**OK**], чтобы панель получила IP-адрес.

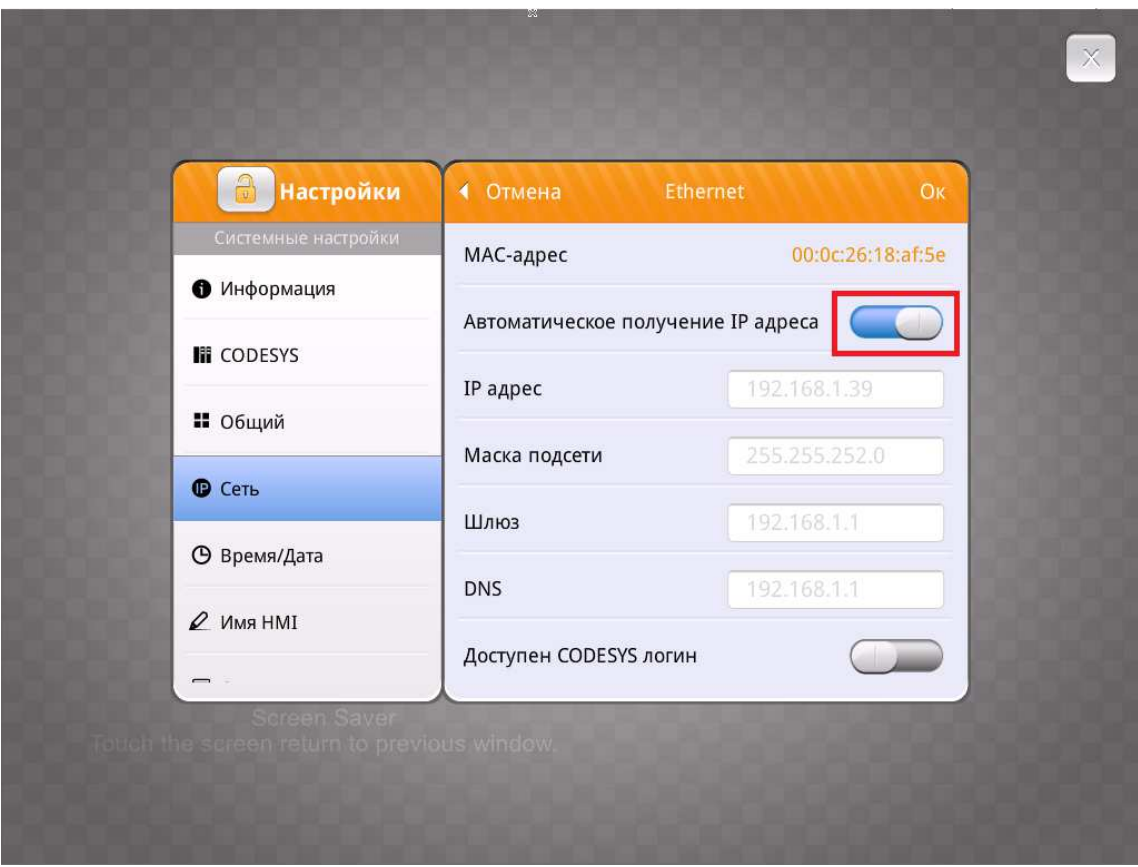

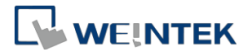

*Шаг 7.* Если DHCP-сервер недоступен или не существует в сети, откройте панель поиска на ПК, введите **cmd**, чтобы запустить командную строку, а затем введите **ipconfig**, чтобы увидеть текущую конфигурацию о сети.

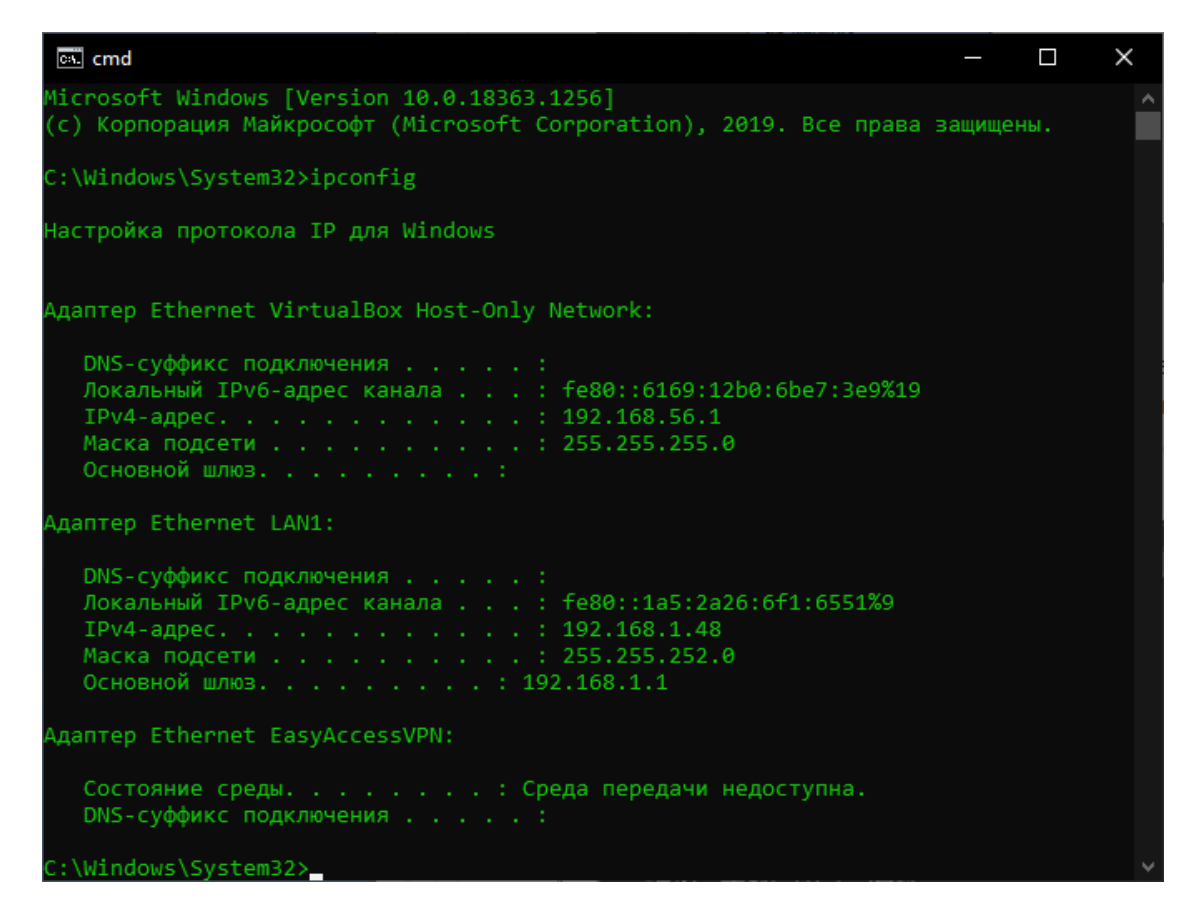

*Шаг 8.* Включите [**Автоматическое получение IP-адрес**], а затем введите IP-адрес в том же сегменте сети, что и ПК. Щелкните [**OK**], чтобы получить IP-адрес.

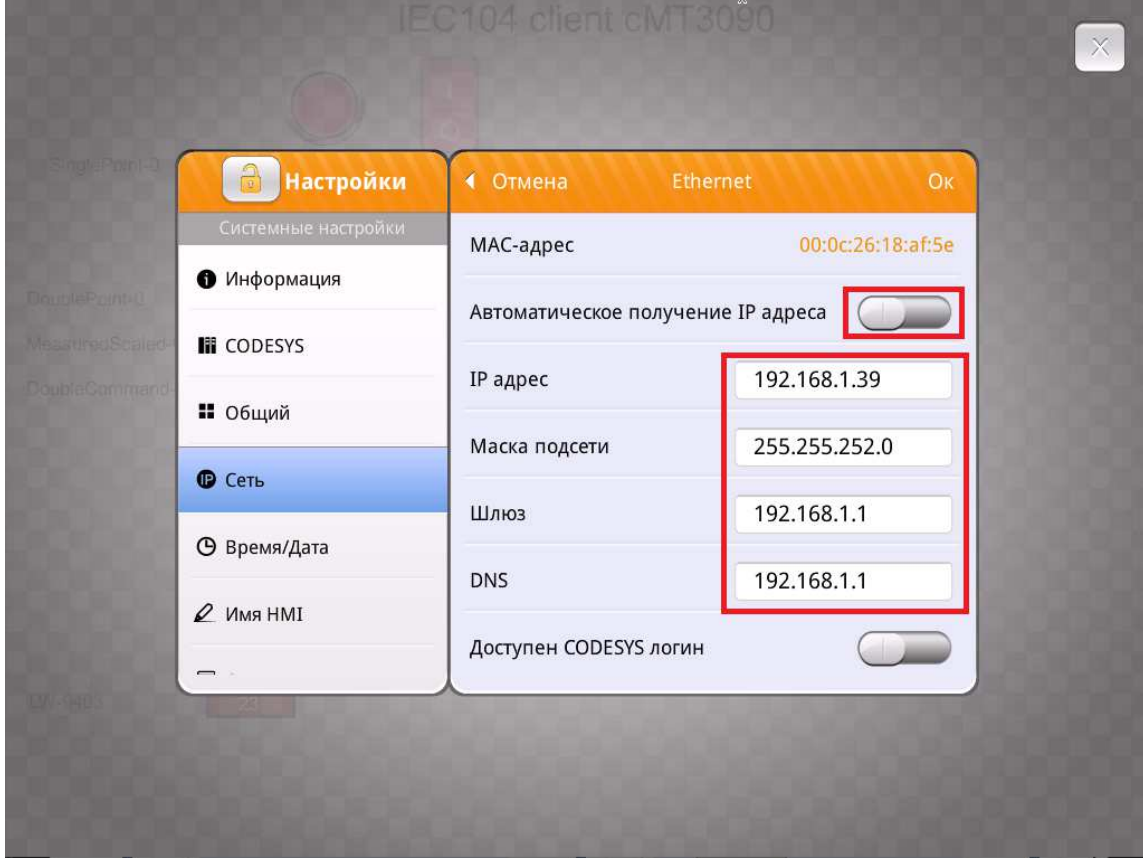

Документ предоставлен компанией "РусаВтоматика". WWW.RUSAVTOMATIKA.COM

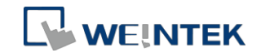

### Не-cMT *серии*

- *Шаг 1.* Включите панель и подключите её к локальной сети. Проверьте, существует ли в сети DHCP-сервер.
- *Шаг 2.* Коснитесь значка стрелки в правом нижнем углу экрана.

*Шаг 3.* Коснитесь значка шестеренки слева.

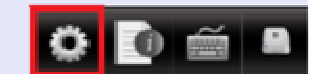

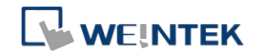

#### *Шаг 4.* Введите пароль (по-умолчанию 111111) и затем нажмите кнопку [**ОК**].

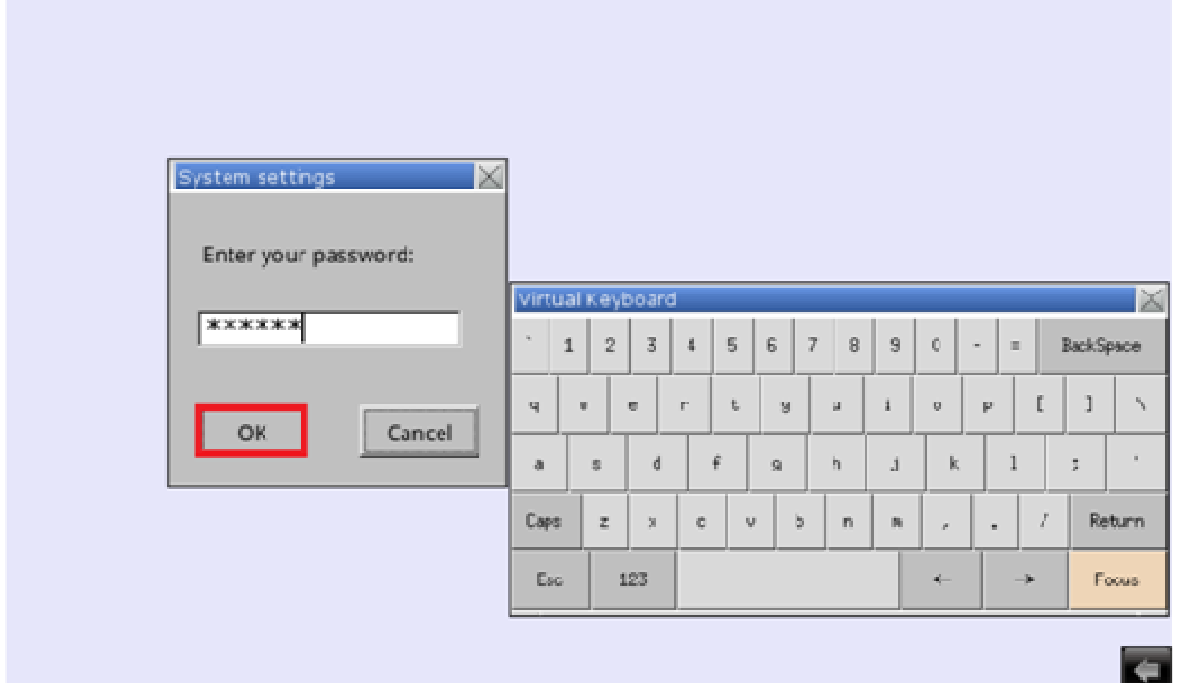

*Шаг 5.* Выберите [**Obtain an IP address automatically**] (Получить IP-адрес автоматически), а затем нажмите [**Apply**] (Применить) , чтобы получить IP-адрес.

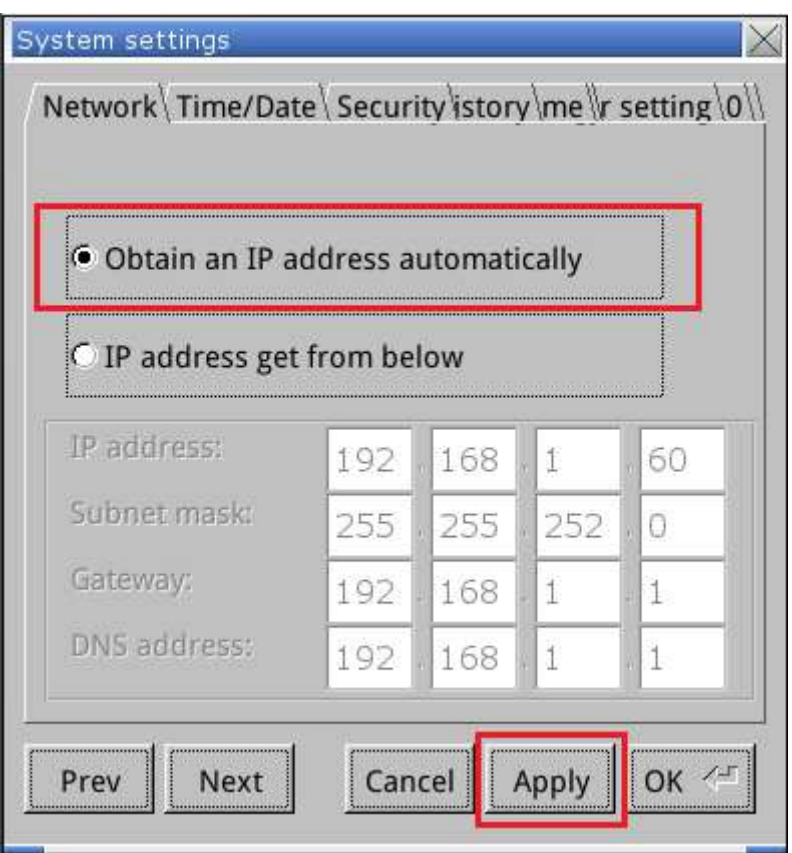

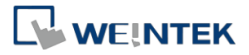

*Шаг 6.* Если DHCP-сервер недоступен или не существует в сети, откройте панель поиска на ПК, введите **cmd**, чтобы запустить командную строку, а затем введите **ipconfig**, чтобы увидеть текущую конфигурацию сети.

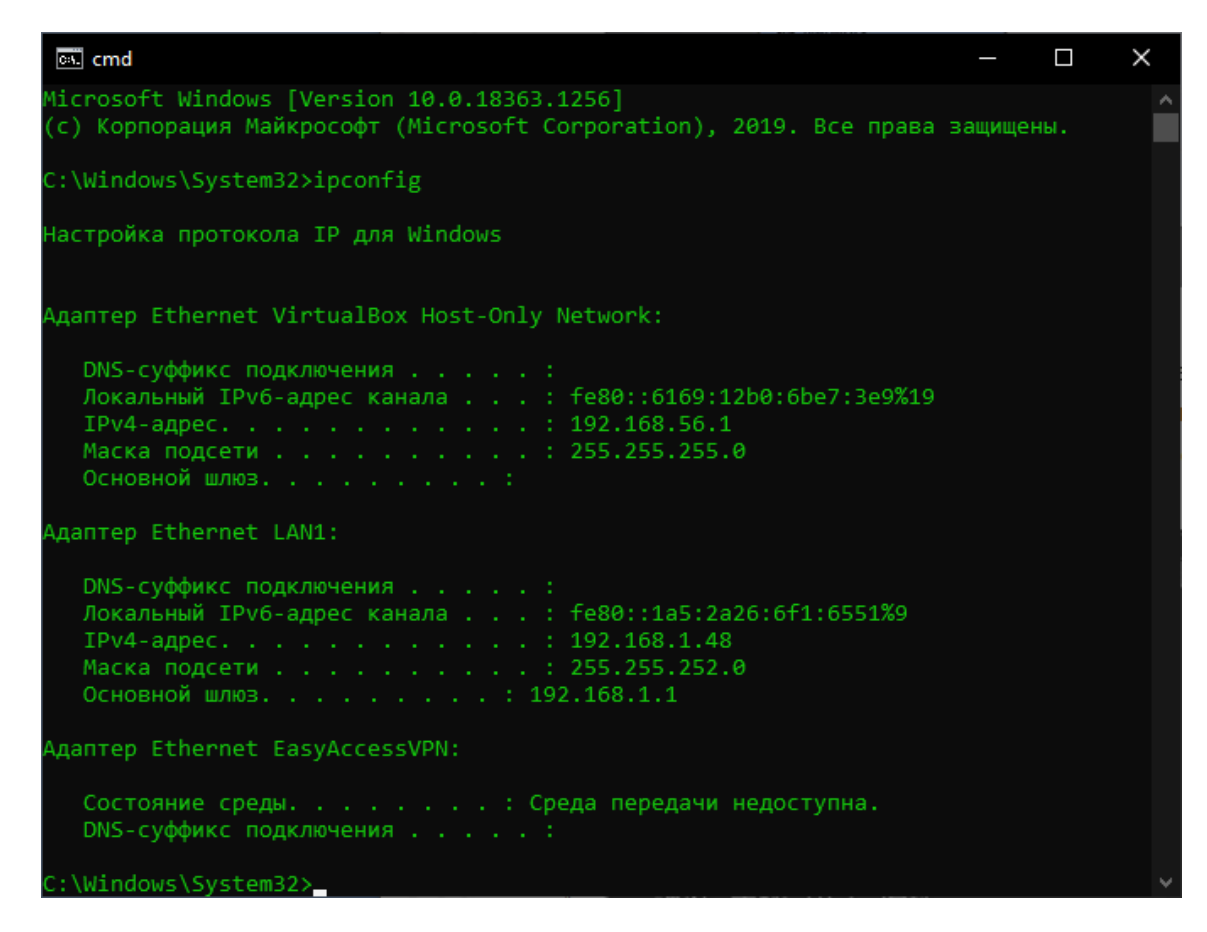

*Шаг 7.* Нажмите [**IP address get from below**] (Получить IP адрес согласно настройкам ниже), а затем введите IP-адрес из того же сегмента сети, что и ПК. Нажмите [**Apply**] (Применить), чтобы получить IP-адрес.

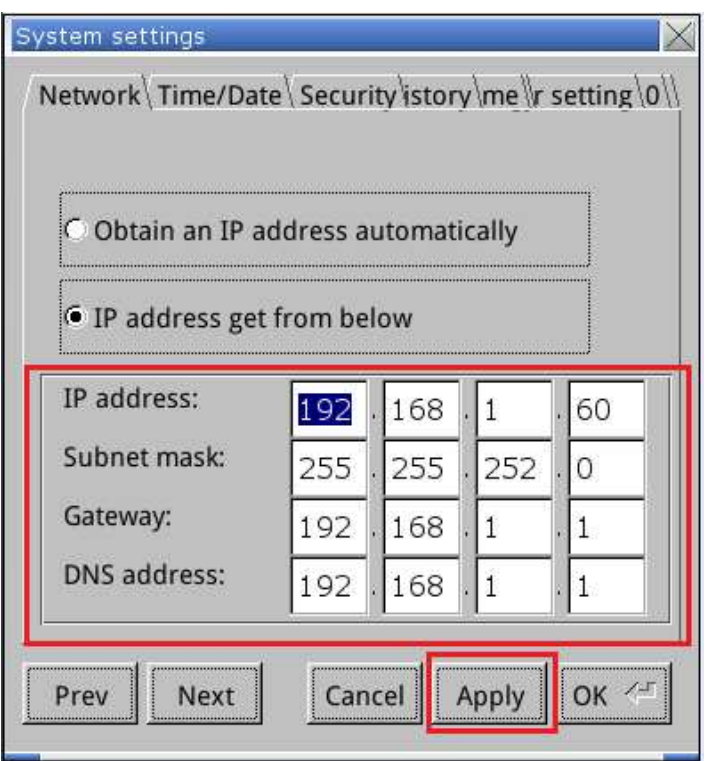

EasyBuilder Pro Быстрый старт

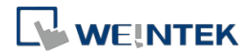

*Шаг 8.* В любом случае после задания IP адреса панели необходимо проверить ее доступность в локальной сети по этому IP адресу. Откройте панель поиска на ПК, введите **cmd**, чтобы запустить командную строку, а затем введите **ping IP\_ адреса\_панели** (на рисунке ниже IP адрес панели 192.168.1.60). Если вы получили ответ и число потерь равно 0%, то связь между ПК и панелью работает исправно.

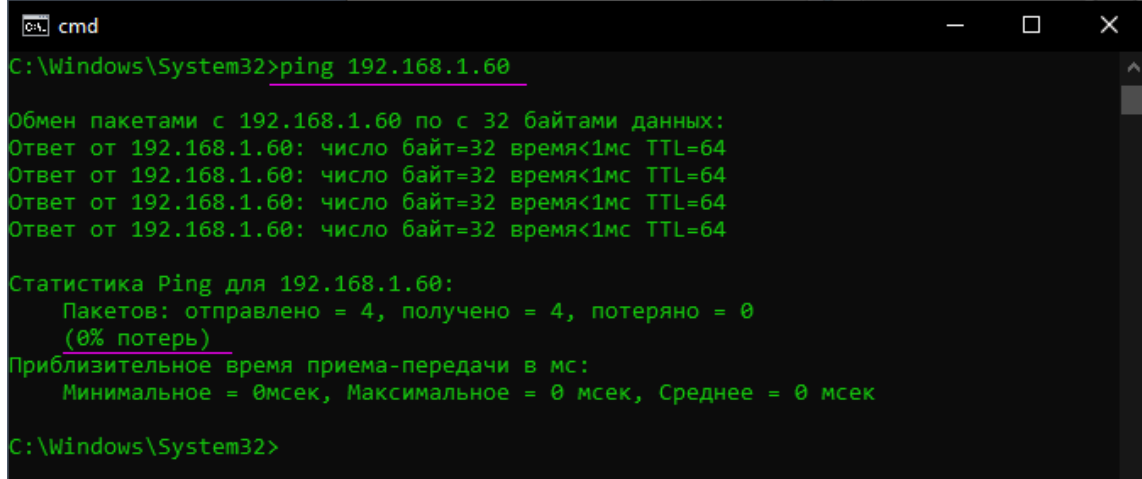

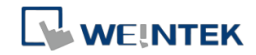

## **2. Создание проекта в EasyBuilder Pro**

*Шаг 1.* Запустите EasyBuilder Pro и откройте новый проект.

#### *Шаг 2.* Выберите модель, укажите **[Использовать шаблон]** и нажмите **[ОК]**.

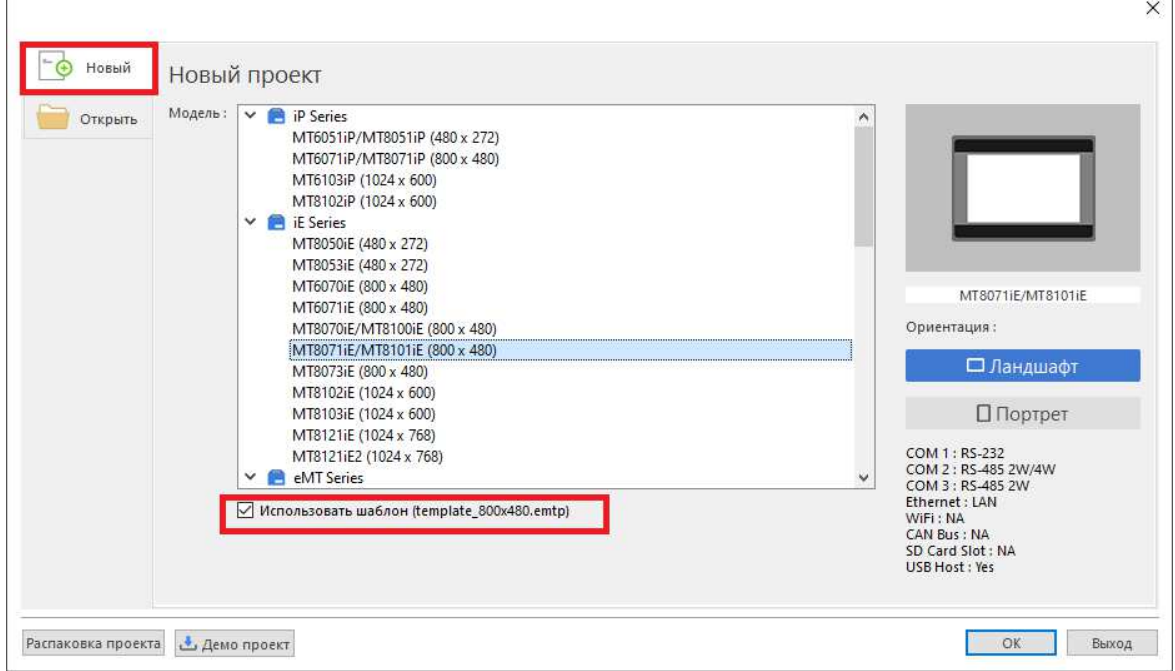

*Шаг 3.* В списке устройств щелкните **[Новое устройство/сервер…]**, чтобы указать устройство, которое необходимо подключить.

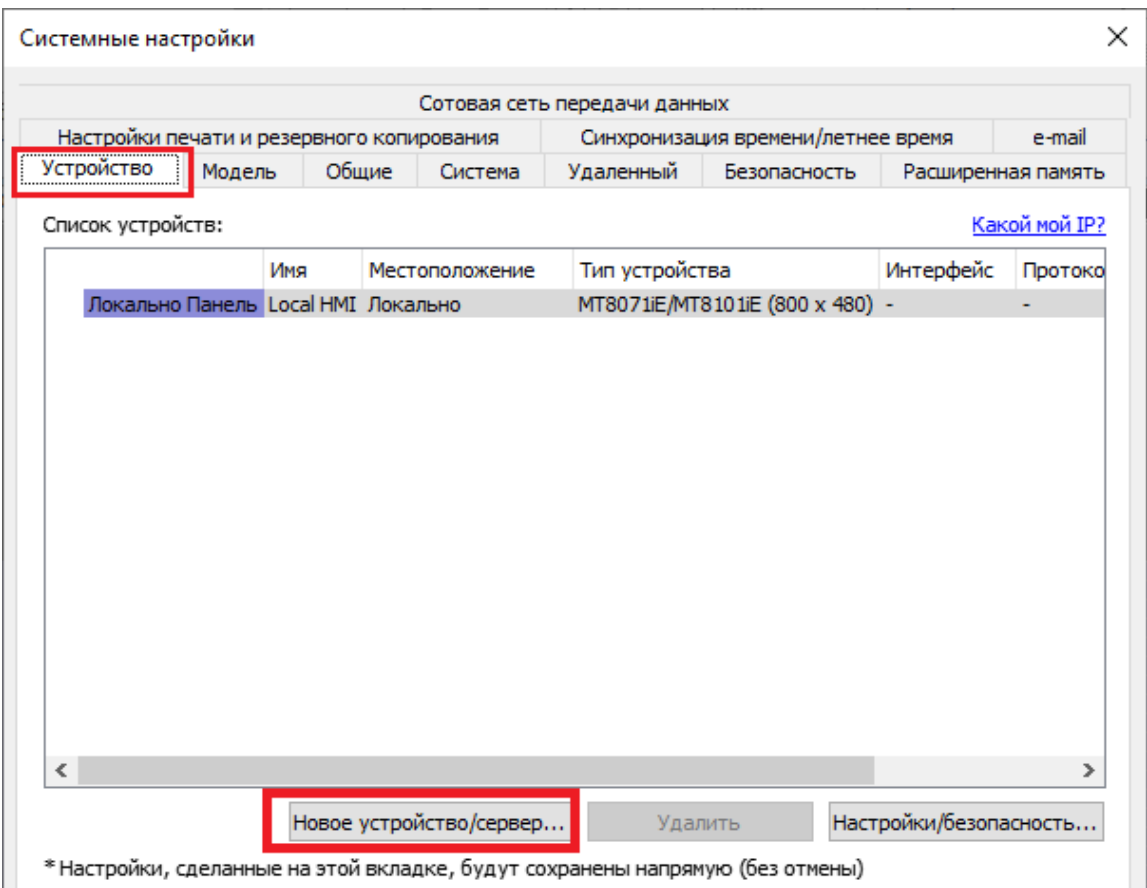

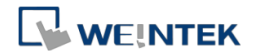

*Шаг 4.* В качестве примера возьмем подключение устройства Modbus, установите параметры, как показано ниже. Устройство имеет IP адрес 192.168.1.48.

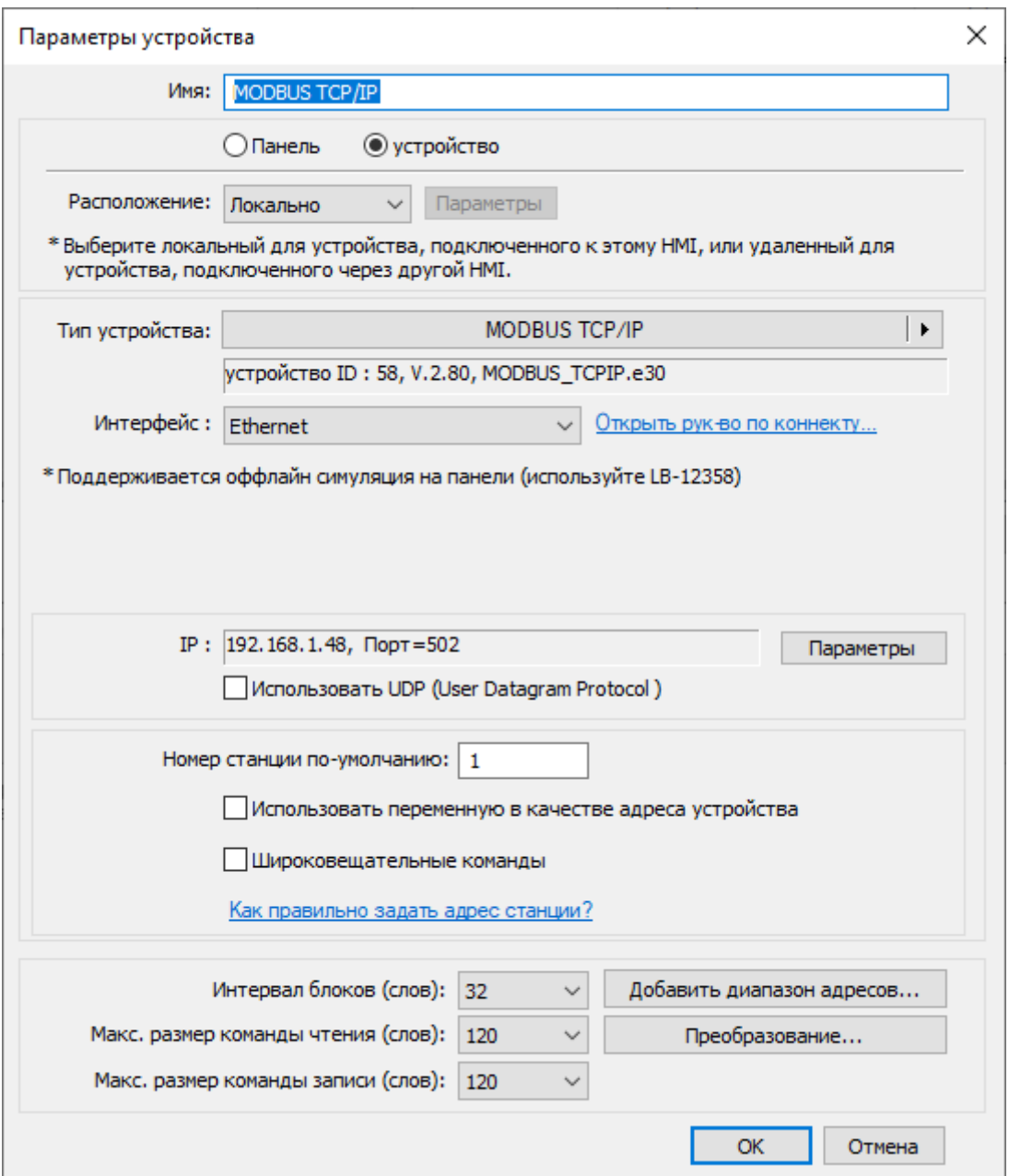

#### *Шаг 5.* Новое устройство добавлено в список устройств.

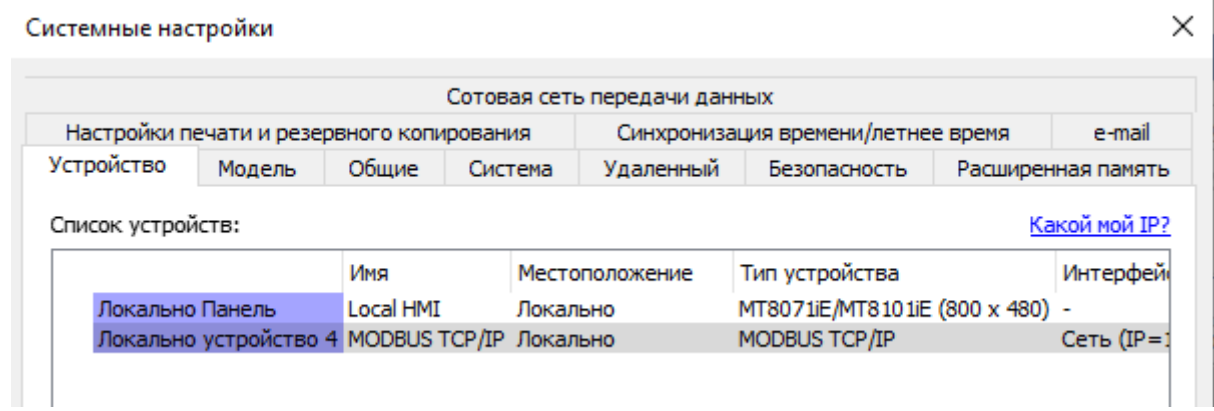

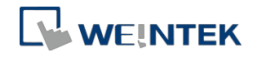

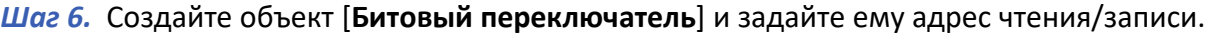

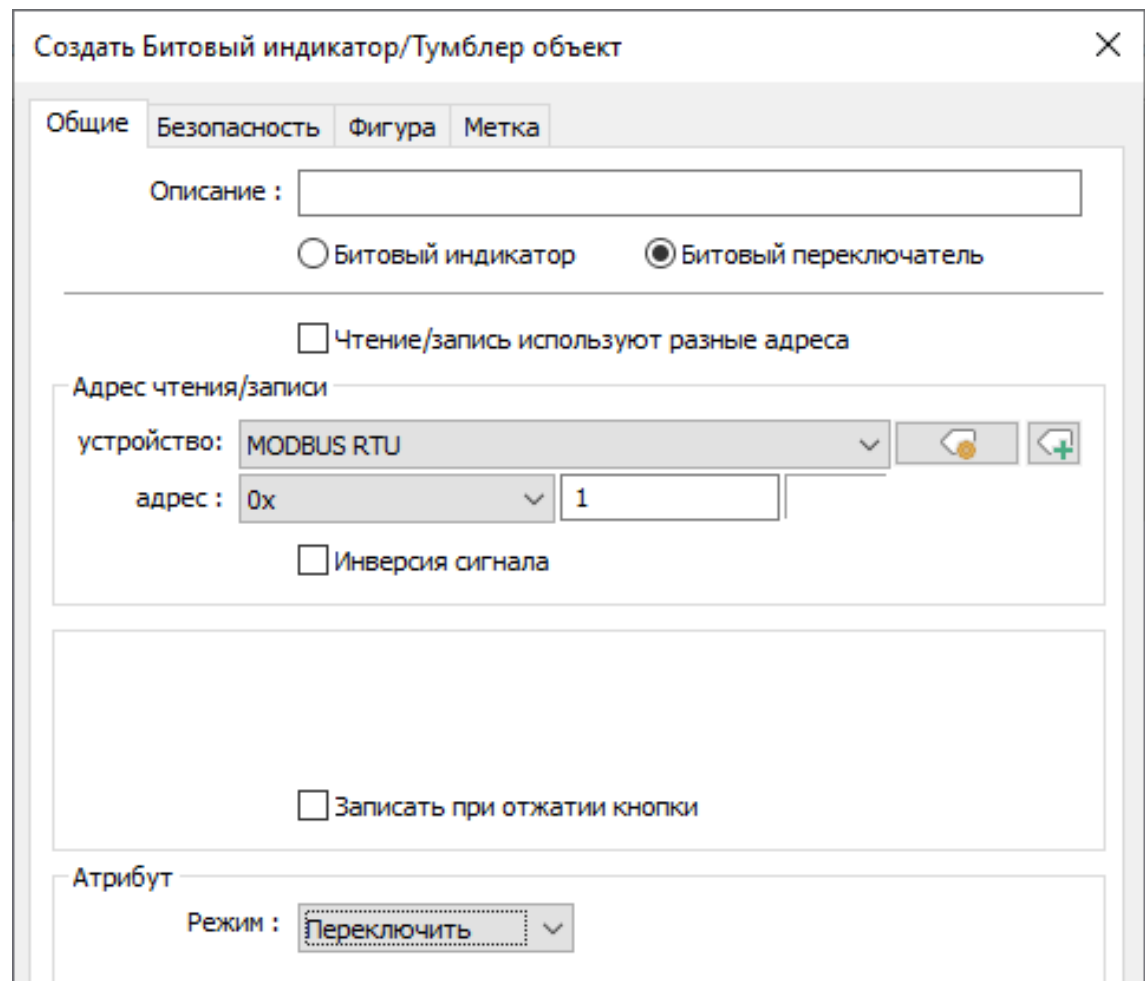

*Шаг 7.* Поместите объект в окно редактирования и простой проект будет построен.

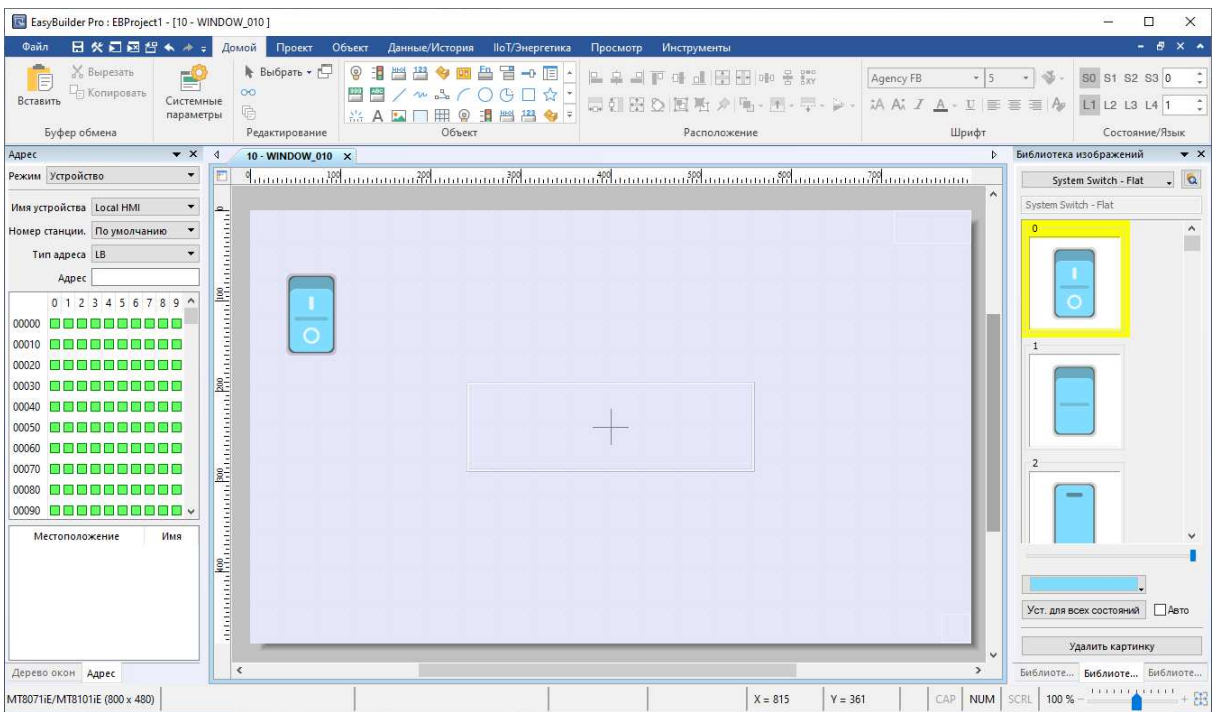

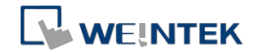

### **3. Компиляция, загрузка и запуск проекта**

#### *Шаг 1.* Сохраните файл проекта.

#### *Шаг 2.* Нажмите [**Компиляция**] на вкладке Проект.

asyBuilder Pro : EBProject1 - [10 - WINDOW\_010 ]

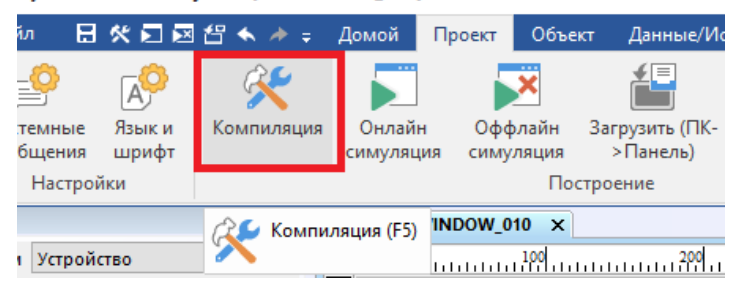

#### *Шаг 3.* Нажмите кнопку [**Компилировать**] и после завершения компиляции нажмите [**Закрыть**].

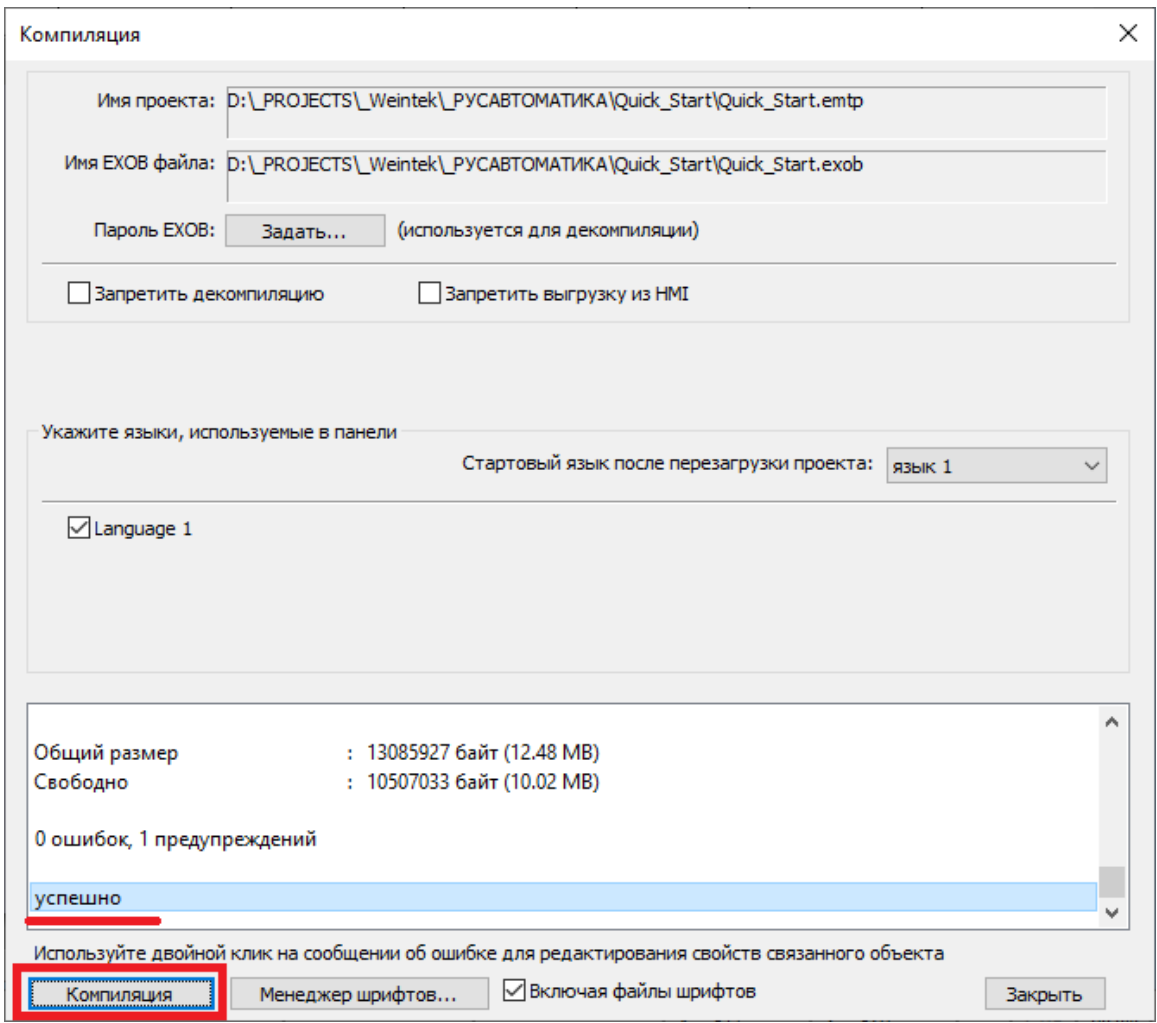

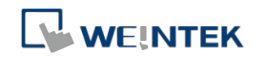

#### *Шаг 4.* Нажмите [**Загрузить (PC->HMI)**] на вкладке Проект.

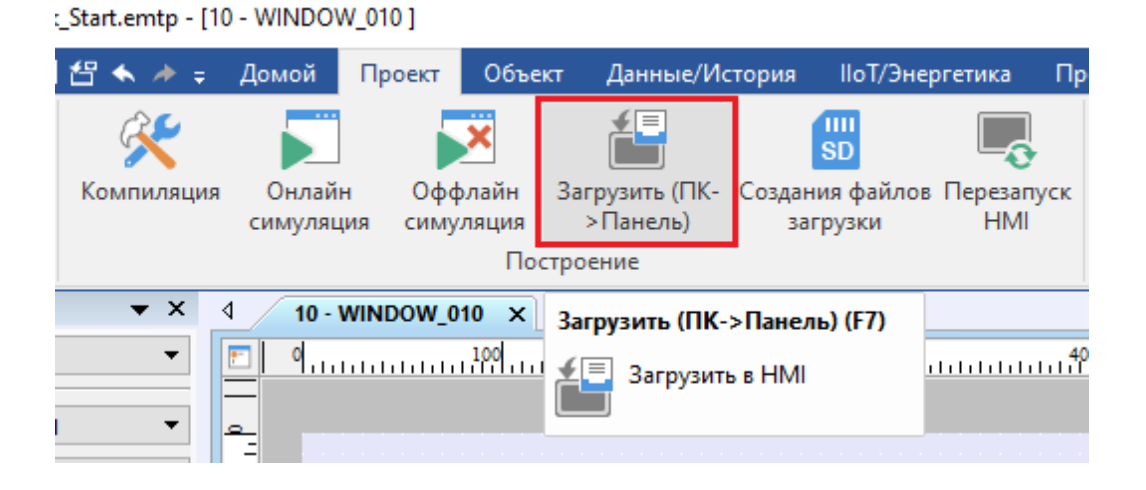

#### *Шаг 5.* Выберите целевую панель и нажмите [**Загрузить**].

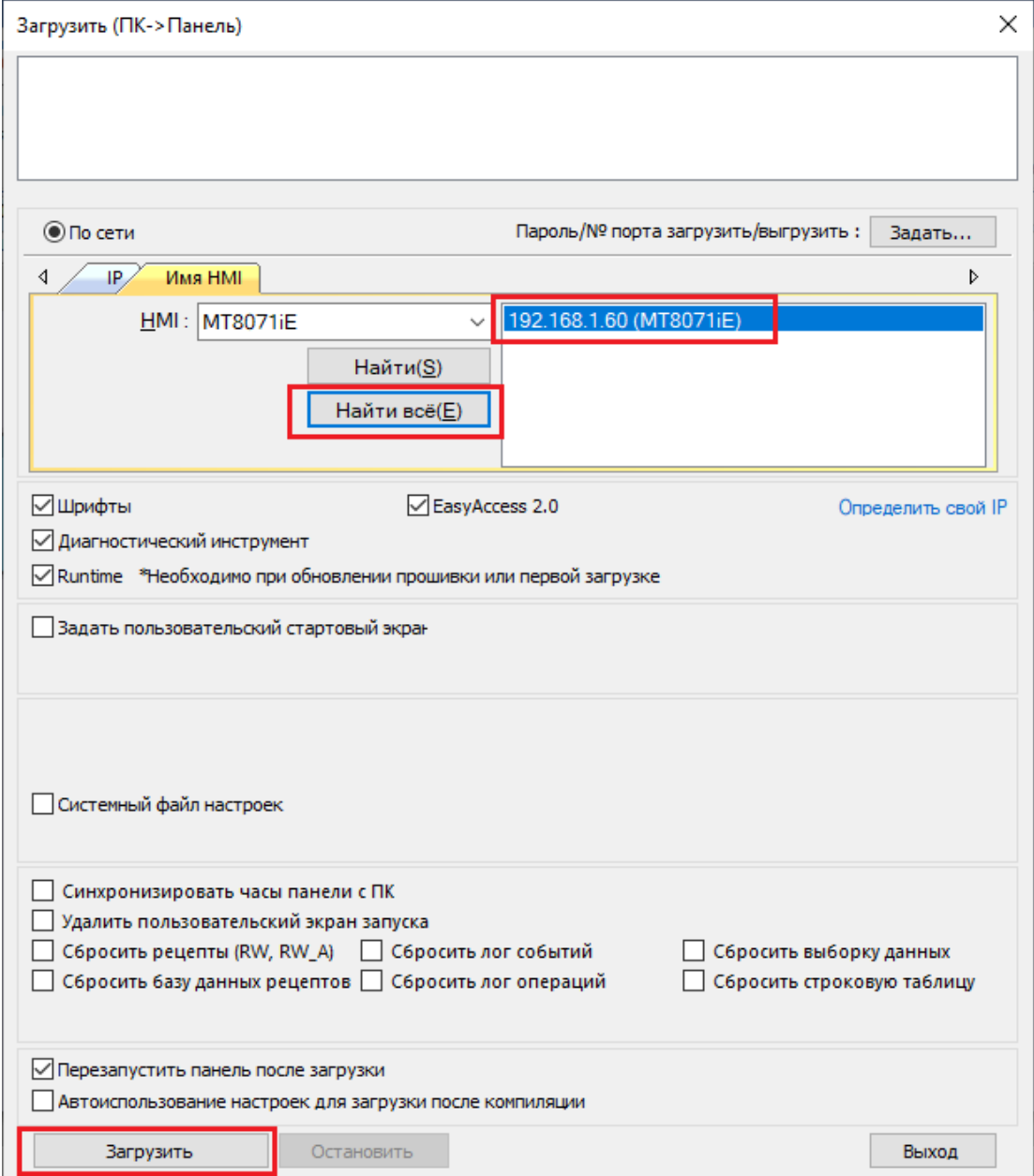

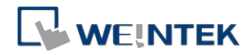

*Шаг 6.* Следующее окно , отображаемое на HMI, указывает, что связь между HMI и PLC не работает. Пожалуйста, проверьте настройки параметров связи.

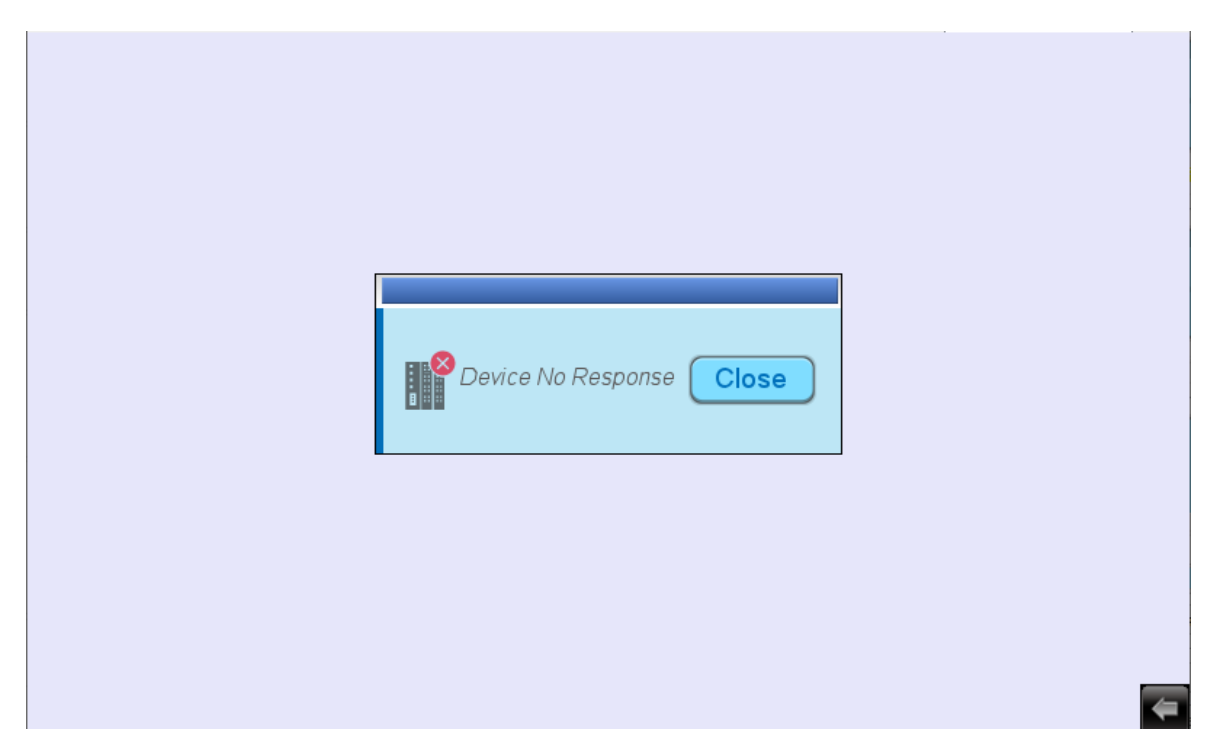

*Шаг 7.* При успешной связи между HMI и ПЛК отобразится проект как показано ниже.

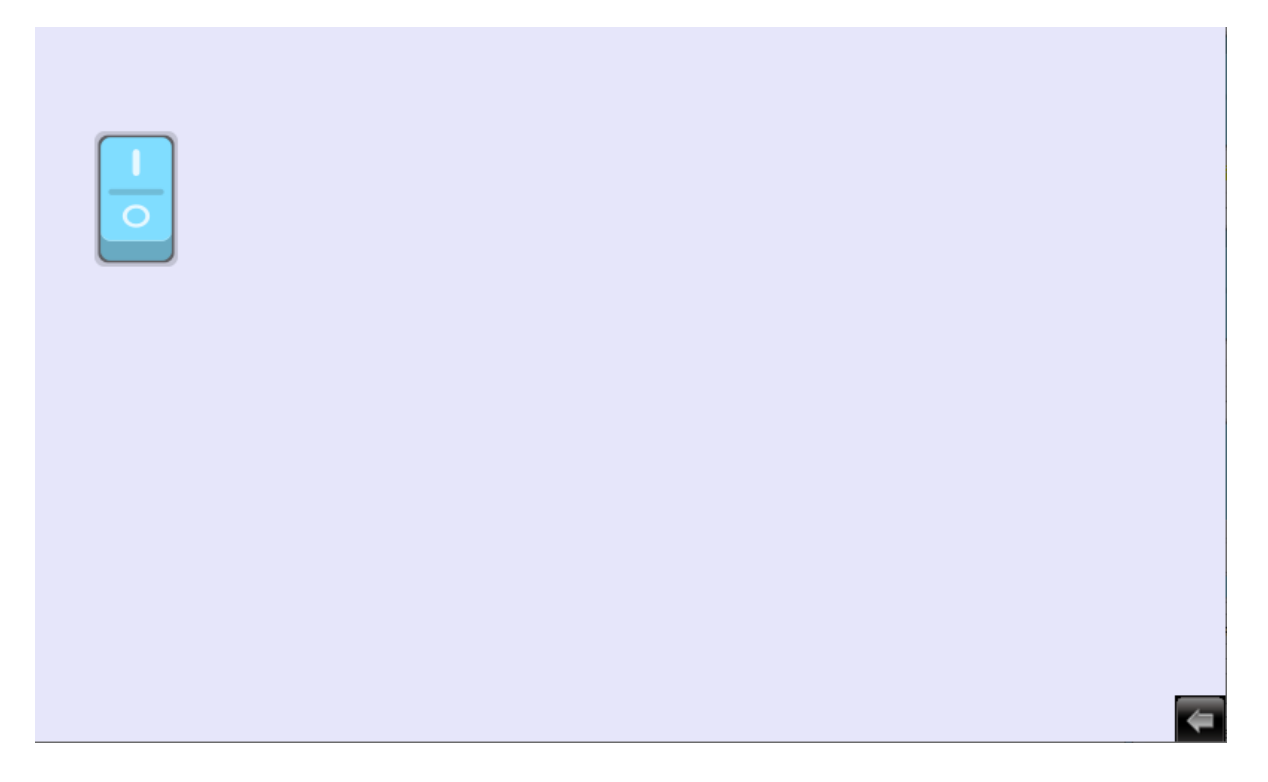